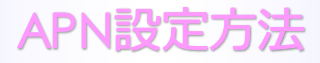

#### ■STEP1 左へスライドしすべてのアプリを表示します。

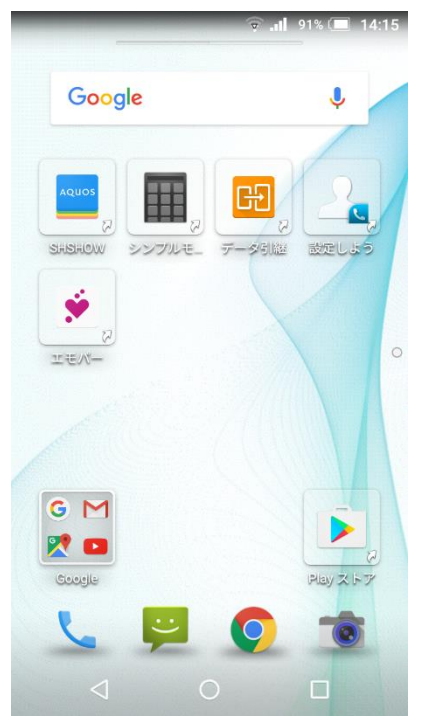

### ■STEP2「設定」をタップします。

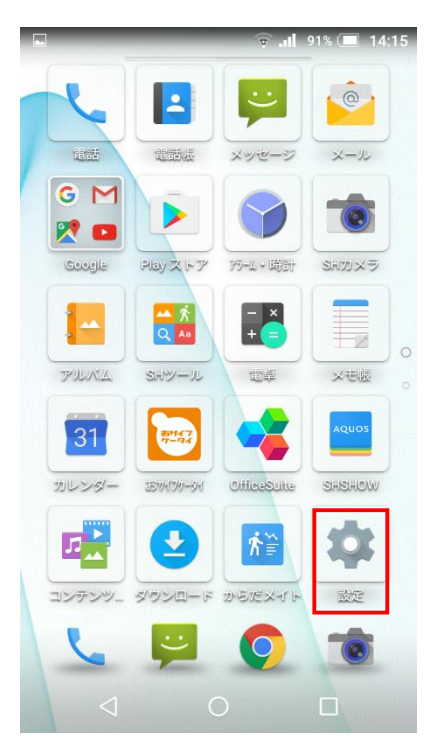

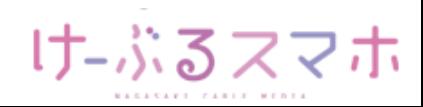

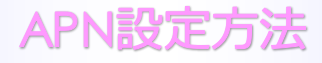

### ■STEP3「もっと見る」をタップします。

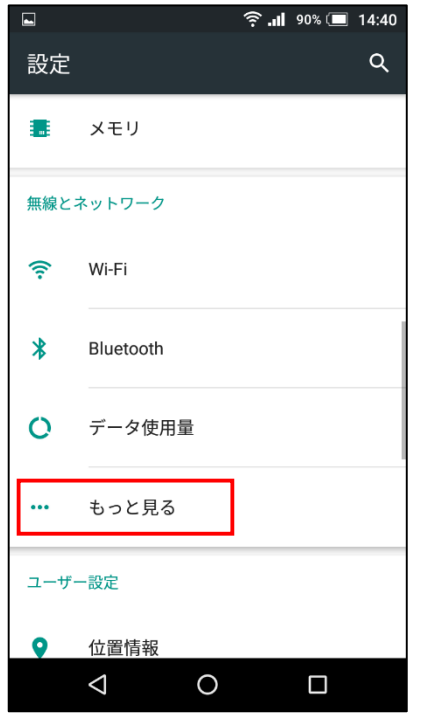

### ■STEP4「モバイルネットワーク」をタップします。

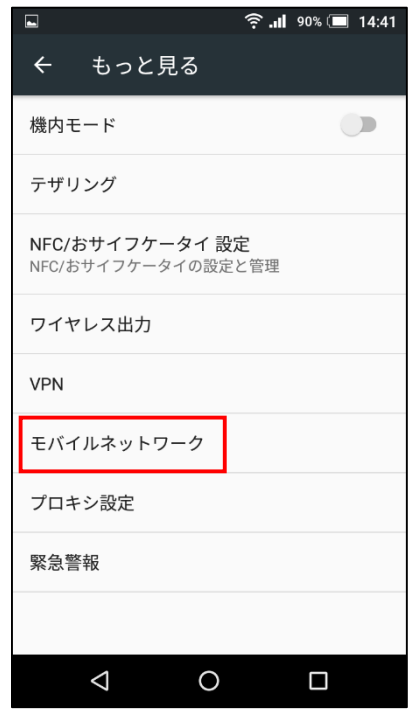

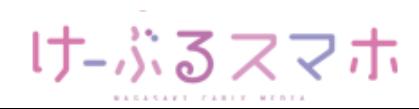

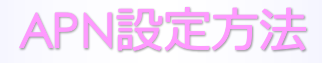

### ■STEP5「アクセスポイント名」をタップします。

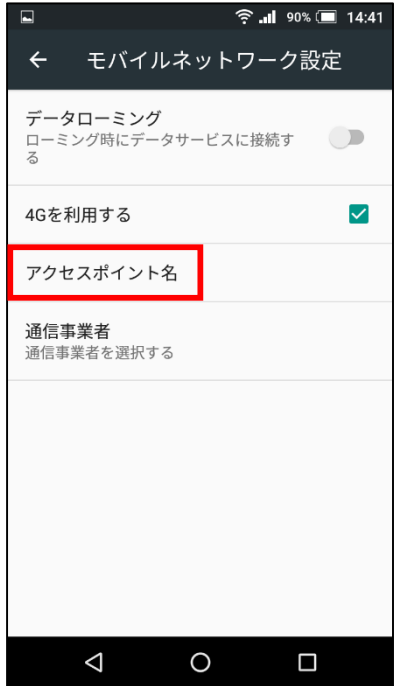

### ■STEP6「+」をタップします。

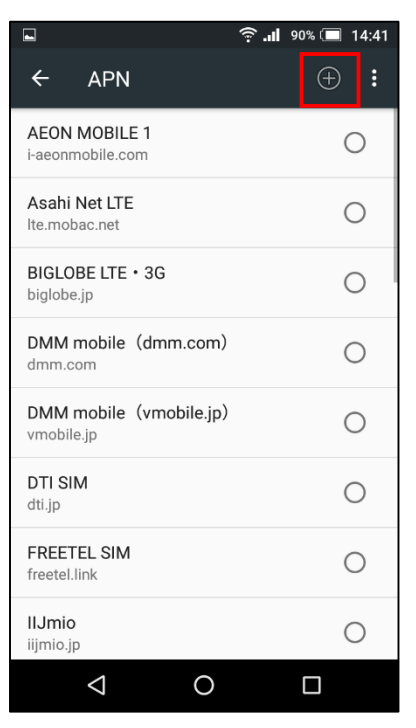

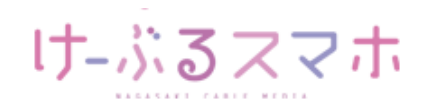

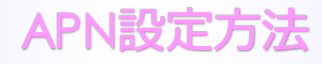

#### ■STEP7

- 名前:任意の名前を入力(例:ncm)
- APN: 「vmobile.jp 」を入力

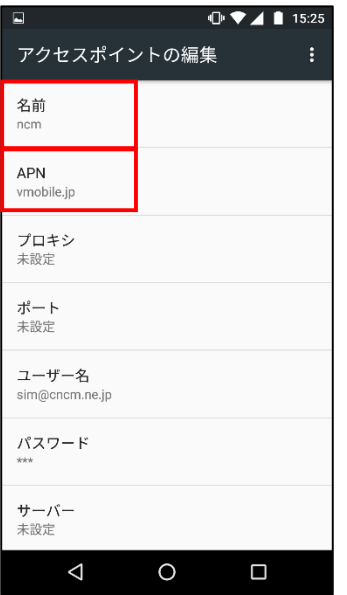

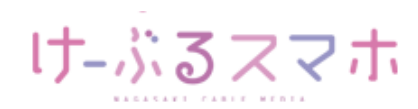

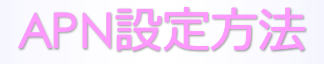

名前:「任意のお名前」を入力後、「OK」をタップします。

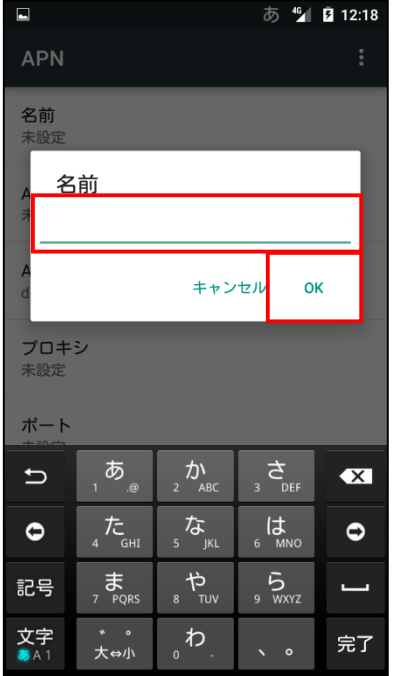

#### APN:「vmobile.jp」を入力後、「OK」をタップします。

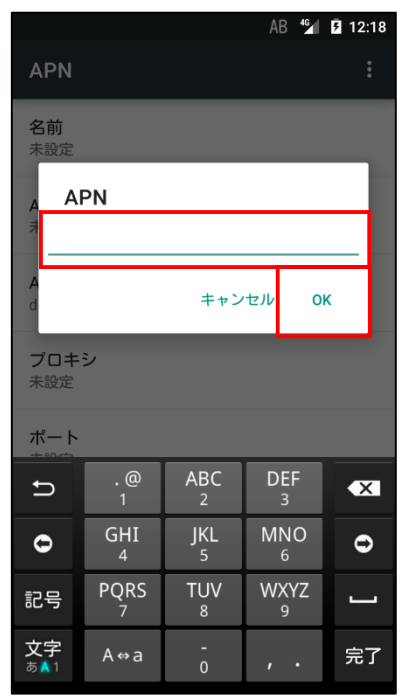

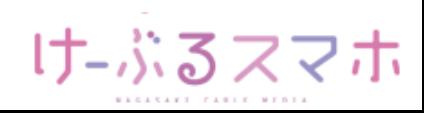

APN設定方法

全ての項目を入力後、APNの右のメニューをタップし、「保存」をタップします。

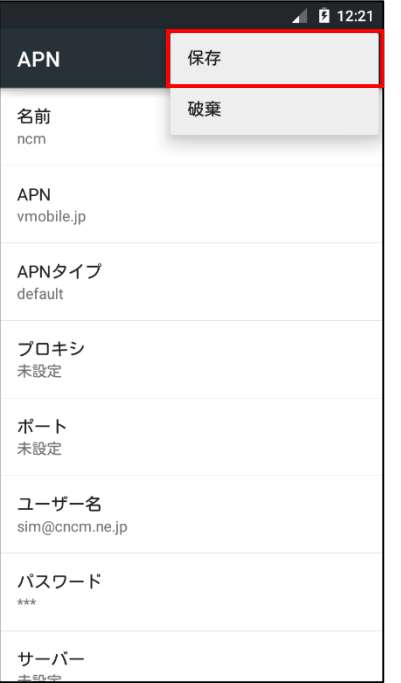

#### ■STEP8 変更されたプロファイル (ncm) のラジオボタンを選択します。 以上で設定内容の変更は終了です。

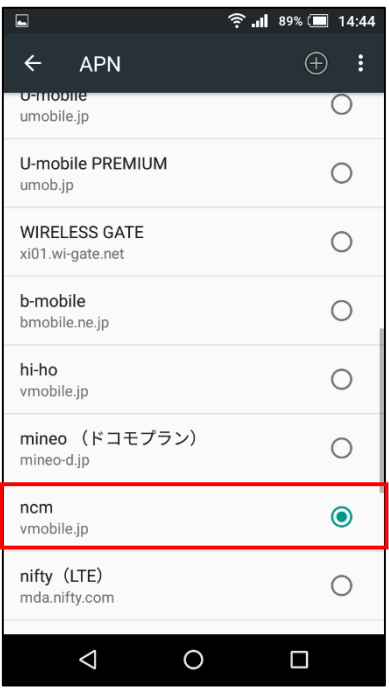

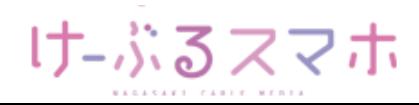